Mobiliser

Mobilisem Pro – User Support Documentation Pro – User Support Documentation Pro – User Support Documentation P

ш

# **User Support Documentation**

Version 1.2

# <span id="page-1-0"></span>**Contents**

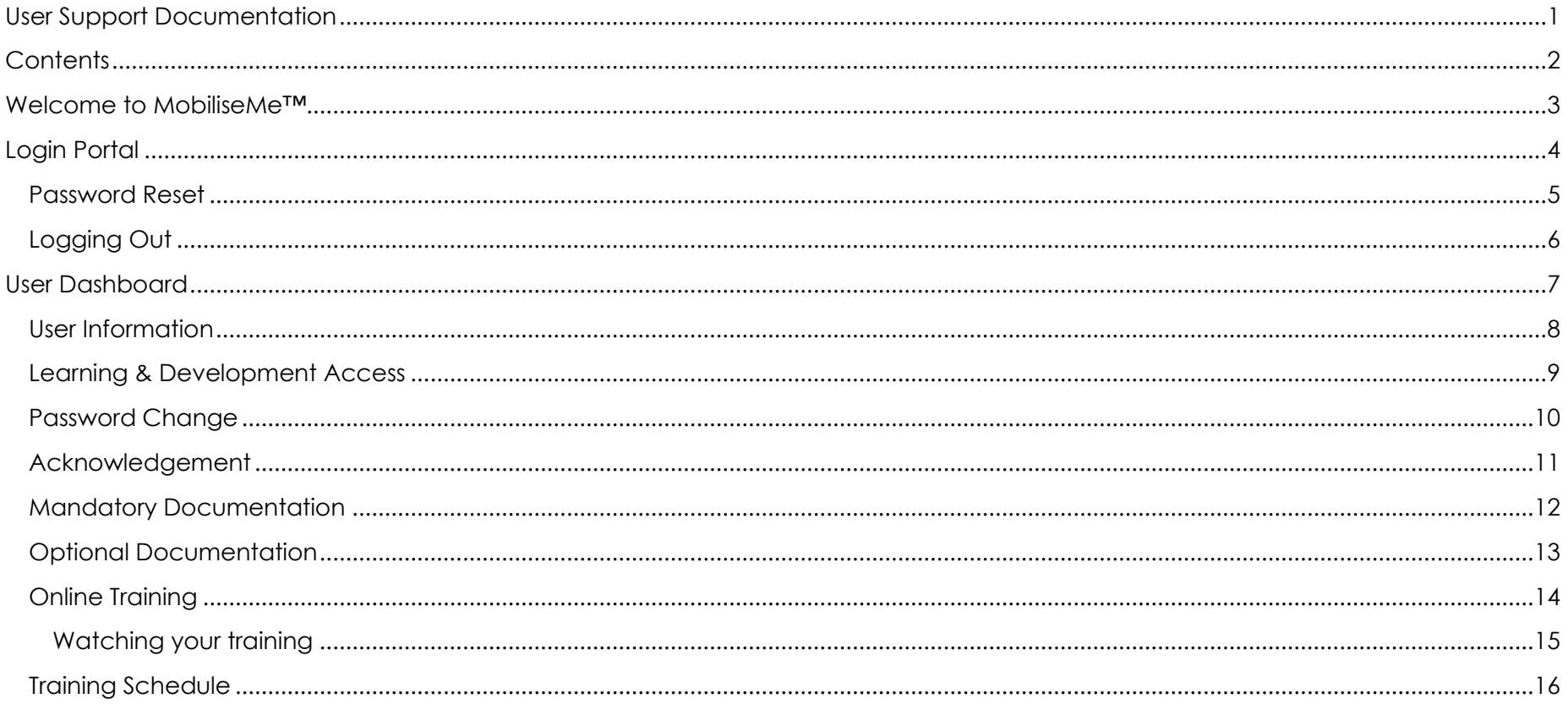

## <span id="page-2-0"></span>**Welcome to MobiliseMe™**

This support documentation introduces you to the Newmont Boddington MobiliseMe™ main functionality of the learning and administrative portals.

<https://newmontboddington.mobilise-me.com/>

This system can be accessed on Windows, Apple and Android devices (including computers, smart phones and tablets).

MobiliseMe™ supports the latest versions of the following browsers:

- Microsoft Edge
- Mozilla Firefox
- Google Chrome

## <span id="page-3-0"></span>**Login Portal**

#### **Newmont**

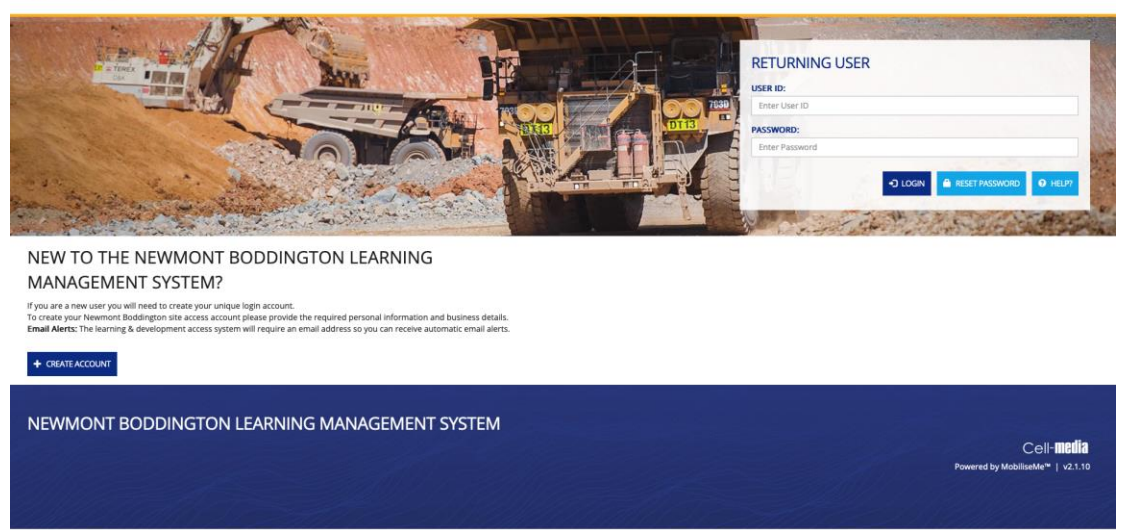

To access the Newmont Boddington MobiliseMe™ system, you must have an active account created for you by a System Administrator.

An existing/previously registered User must log in via the LOGIN option. If a User believes they have an existing account or are having trouble logging in, they can use the RESET PASSWORD option to retrieve their login details via an email.

If the User is new to MobiliseMe™ and needs to create an account, please contact your company administrator.

<span id="page-4-0"></span>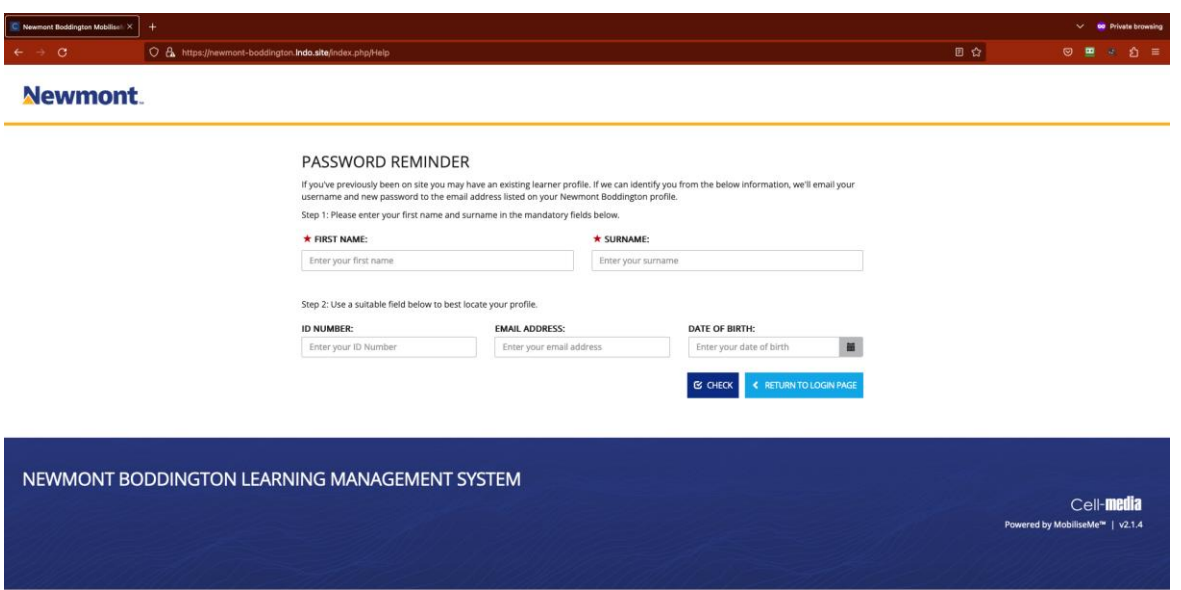

Users can retrieve their login details or reset their password by accessing the RESET PASSWORD screen. Based on the entered details, the system searches the available data for the User and sends a password-retrieval email to the User's designated email address.

If you have completed the Induction before but the system cannot locate your account from the details you have provided, please contact [MobiliseMeHelpline@Newmont.com.](mailto:MobiliseMeHelpline@Newmont.com)

### <span id="page-5-0"></span>Logging Out

To logout of the MobiliseMe™ System, click the LOGOUT button on the top right of the menu bar.

 $C + LOGOUT$ 

# <span id="page-6-0"></span>**User Dashboard**

Newmont.

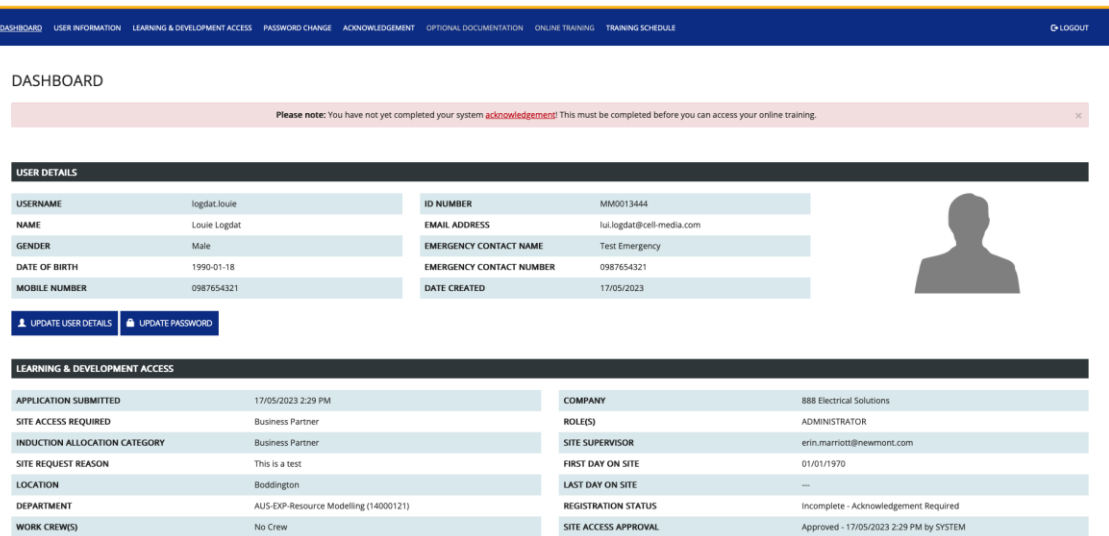

The USER DASHBOARD tab displays overview of an individual information and requirements.

*Please note: Any missing information will be display as a banner notification.*

### <span id="page-7-0"></span>User Information

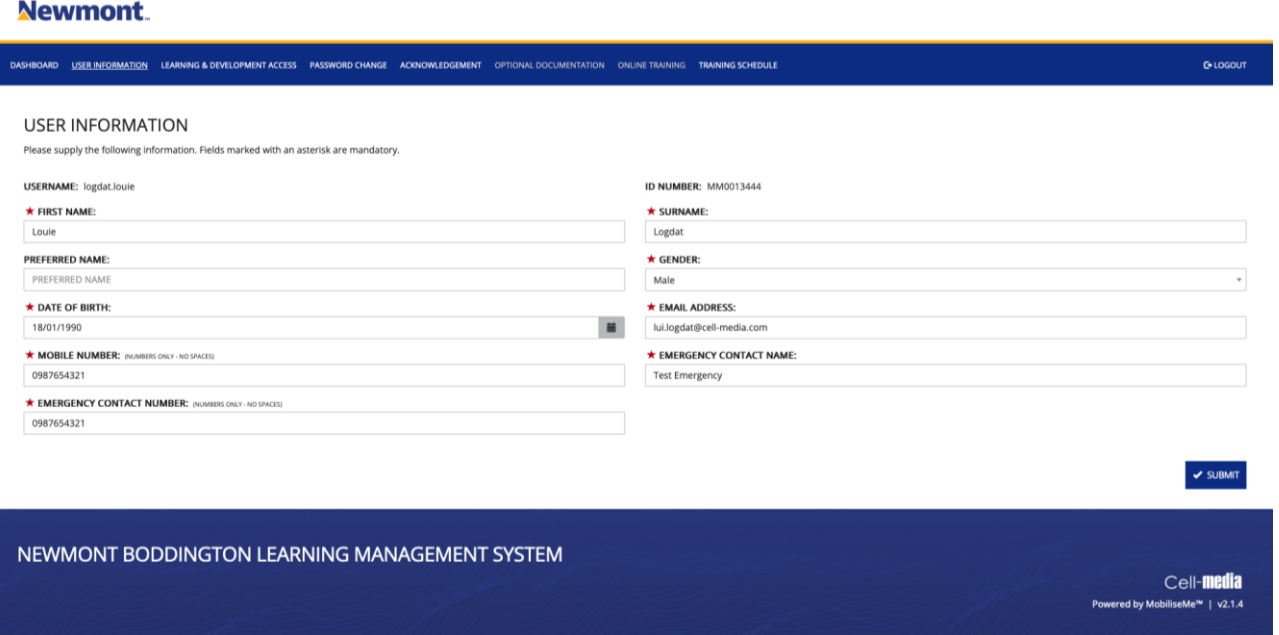

The USER INFORMATION tab allows an individual to update their information.

All fields can be changed except the USERNAME and ID NUMBER, which is locked to preserve the account uniqueness.

*Please note: the more details that are completed, the easier it is for the system to retrieve your details and for the Company Administrator to manage the workers for the company.*

To return to the main menu to change between the SYSTEM ADMINISTRATION and the MY ACCESS & LEARNING PORTAL (where you complete the Induction for yourself), click on the cube icon in the top-left corner.

#### <span id="page-8-0"></span>**Newmont**

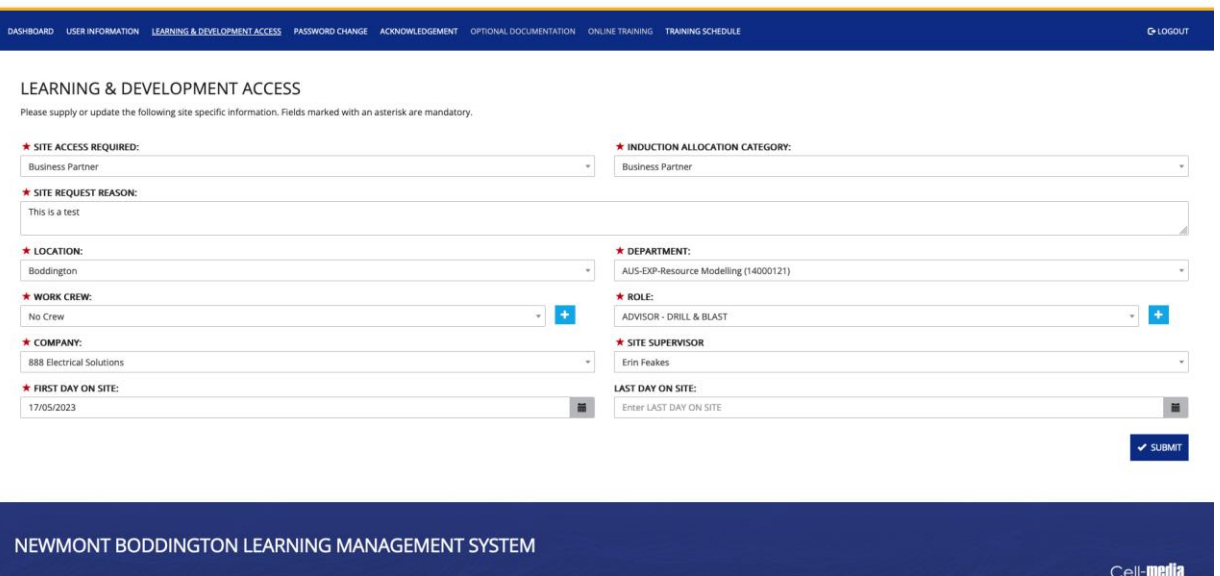

For Users only, the LEARNING & DEVELOPMENT ACCESS tab is where they can populate their site access requirements (such as WORK SITE, COMPANY, SITE SUPERVISOR and ROLE).

The Site Access History records any changes to the Users LEARNING & DEVELOPMENT ACCESS.

#### <span id="page-9-0"></span>**Newmont**

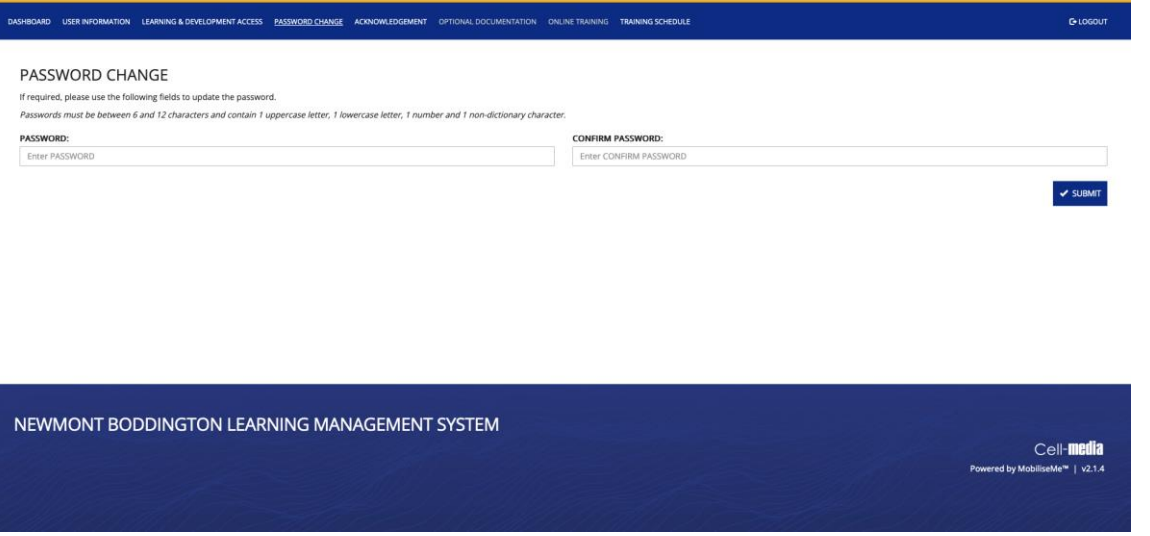

Users can manually update their passwords from this screen.

The user must enter a new password into the PASSWORD and CONFIRM PASSWORD fields.

<span id="page-10-0"></span>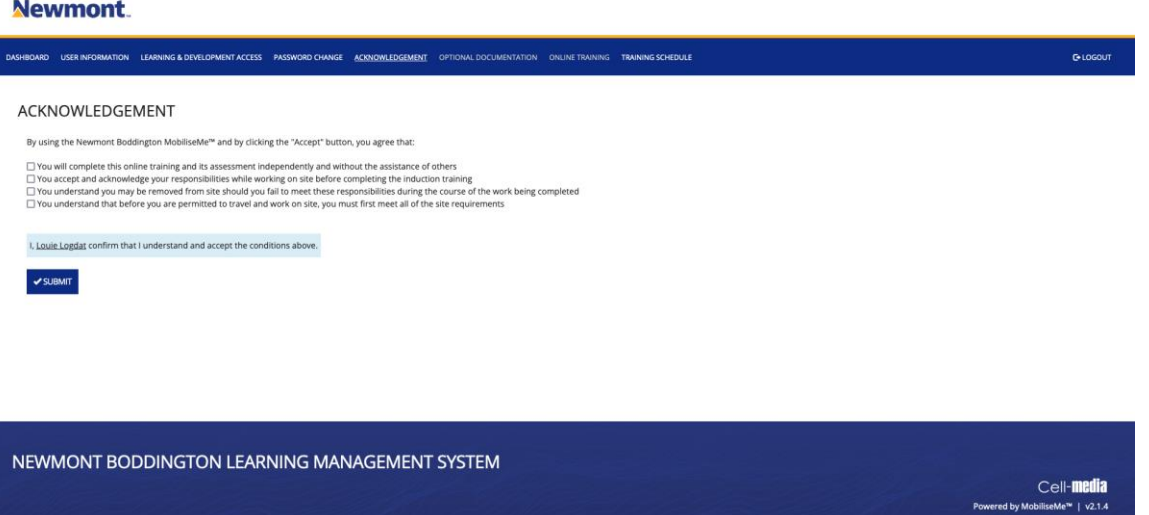

If you are logging in for the first time or being redirected from a successful account creation, the User is presented with the ACKNOWLEDGEMENT page.

The User must understand and accept the conditions before gaining access to the ONLINE TRAINING tab.

The system allows the individual to update their account information and password via the USER INFORMATION and PASSWORD CHANGE options.

#### <span id="page-11-0"></span>**Newmont**

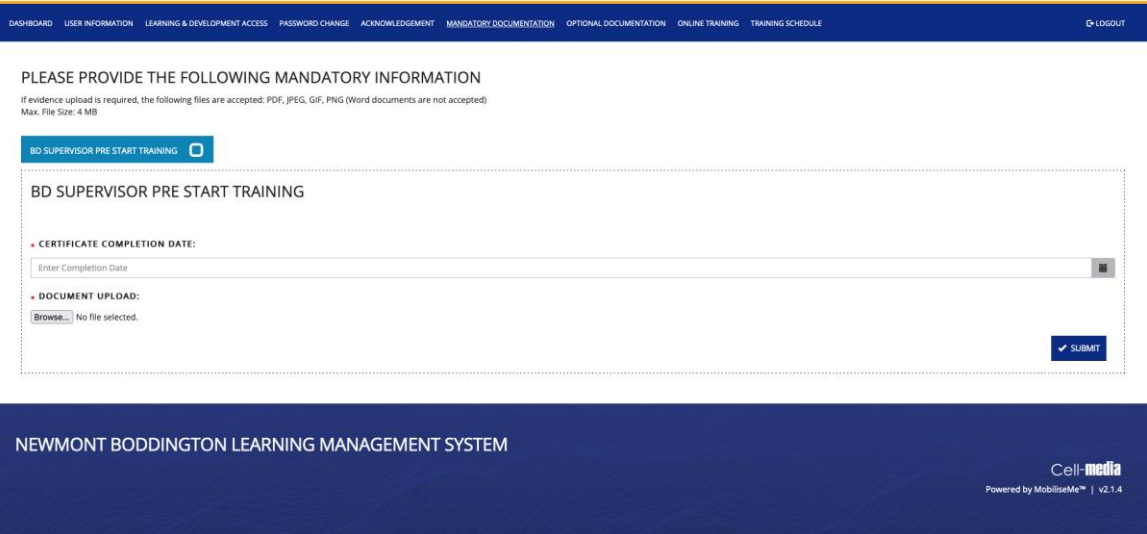

The MANDATORY DOCUMENTATION tab allows Users to upload their Trade Certificates and other Documentation to MobiliseMe™ that is required for their access to site.

To upload documentation to MobiliseMe™, simply CHOOSE FILE and browse to the relevant file on your computer and press SUBMIT.

To switch between documentation types, click the tabs and complete the required information.

*Please note: Users cannot proceed past this point until ALL documentation has been added. If there are no mandatory documentation requirements for a user, this tab will not be visible.*

### <span id="page-12-0"></span>Optional Documentation

#### **Newmont**

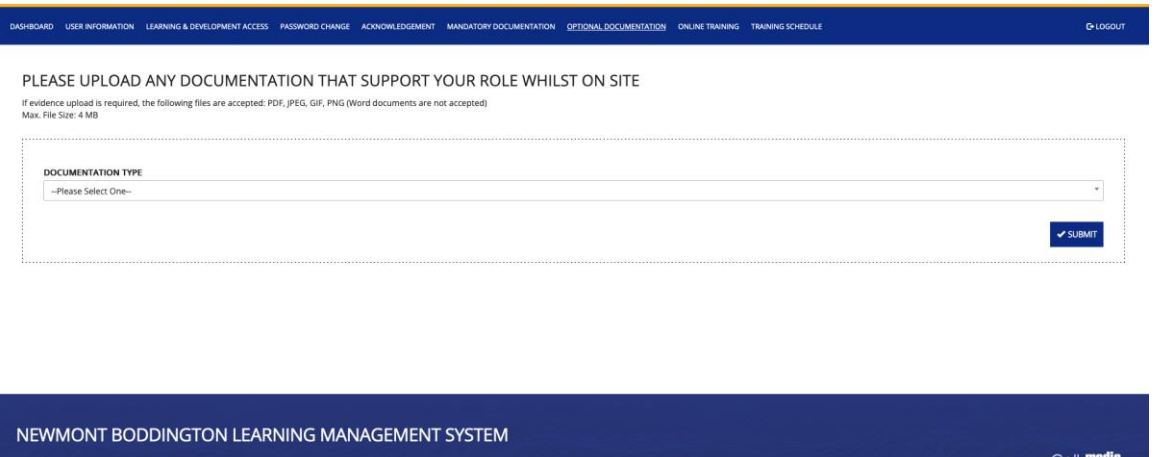

Users can upload any trade licences or certificates to support their role on site (e.g., ELECTRICAL LICENCE, MEDICALS, PHOTO IDENTIFICATION, etc).

To upload documentation to MobiliseMe™, select the appropriate documentation from the drop down, fill in the details, CHOOSE FILE (where required) and browse to the appropriate file on your computer. Press SUBMIT to complete the upload.

Powered by MobiliseMe™ | v2.1.4

*Please note: this feature is optional.*

### <span id="page-13-0"></span>Online Training

#### **Newmont**

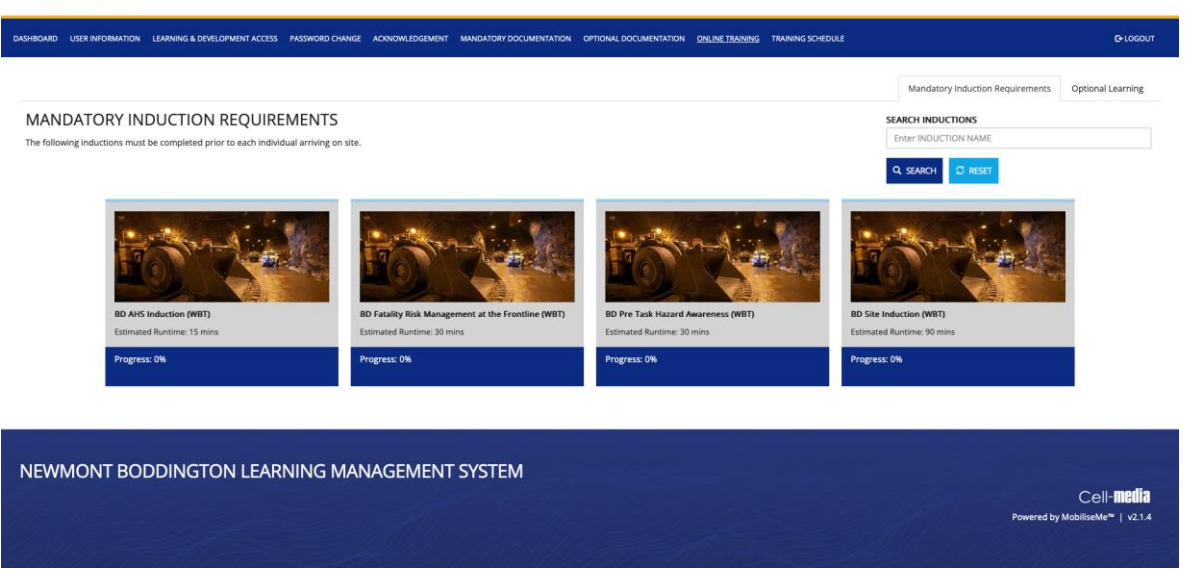

This page lists all Mandatory Training (as per the Users schedule). Click each Induction image to launch the training.

If you are looking for a specific training course, type the name in the SEARCH INDUCTIONS area and press SEARCH to filter the training.

*Please note: all mandatory inductions must be completed prior to site access. And optional learning are induction user can complete for recognition.*

<span id="page-14-0"></span>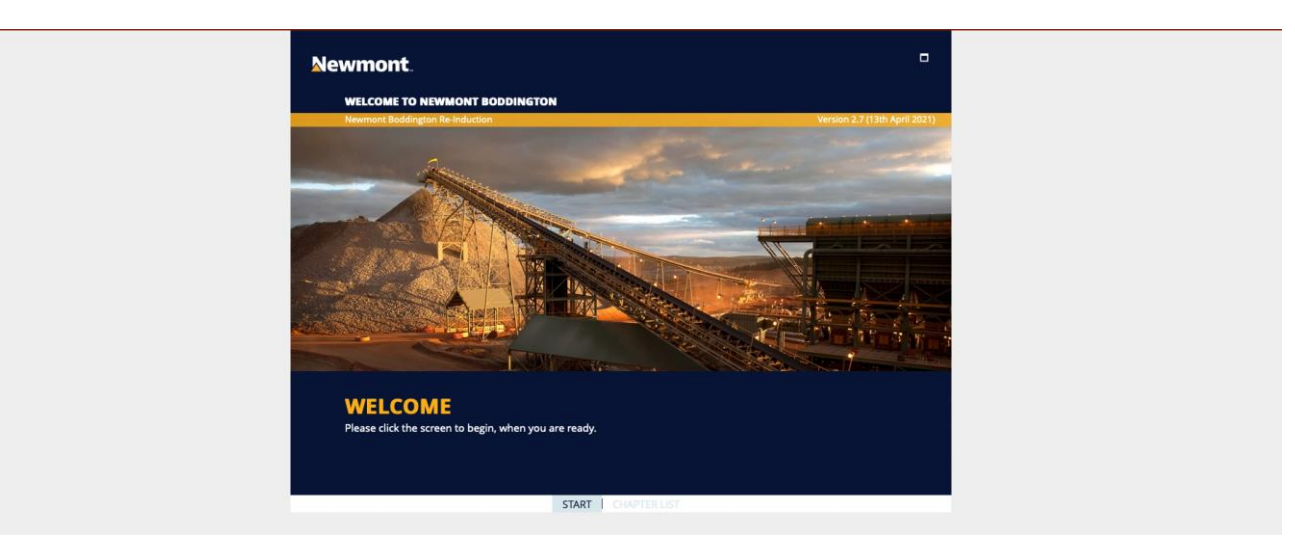

Each Induction opens within its own window. To save progress, the user can simply close the browser window and return to the MY ACCESS & LEARNING PORTAL page.

Once the Induction has been completed, the completion status is updated on the MY ACCESS & LEARNING PORTAL.

<span id="page-15-0"></span>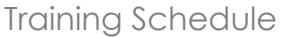

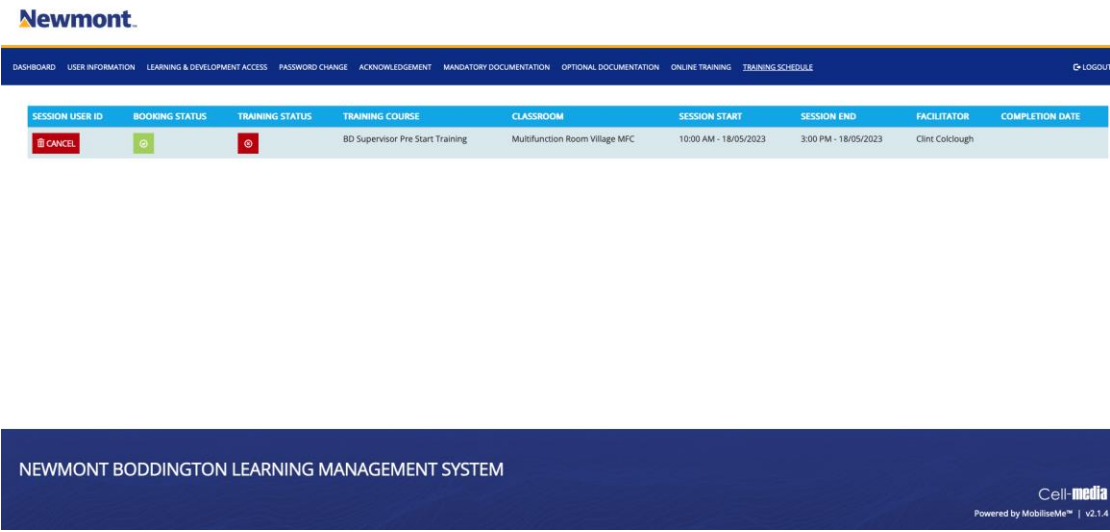

List of User's approve face to face trainings with status and completion date.

*Please note: User can cancel a approve* face to face trainings.

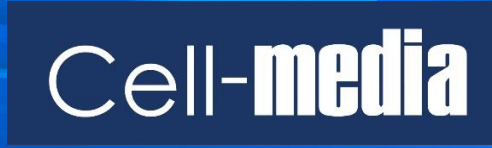

www.cell-media.com